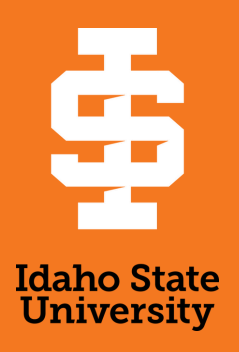

## **Protection Of Minors Course Access Instructions**

- Log in to M[yISU](http://my.isu.edu/). Under the Talent Management System card, click on Access Talent Management System. This will direct you to Cornerstone TMS.
- Please log in using ISU SSO to access the TMS.
	- $\circ$  Contact t[raining@isu.edu](mailto:training@isu.edu) if you have any issues with TMS login.
- Once you are in TMS, click on the Training tab from the top menu and then select Browse Training.
- Click on Browse All for easy search of the training.
- Under the Type filter on the left, click on the Curriculum
	- The correct option is highlighted in the screenshot below:

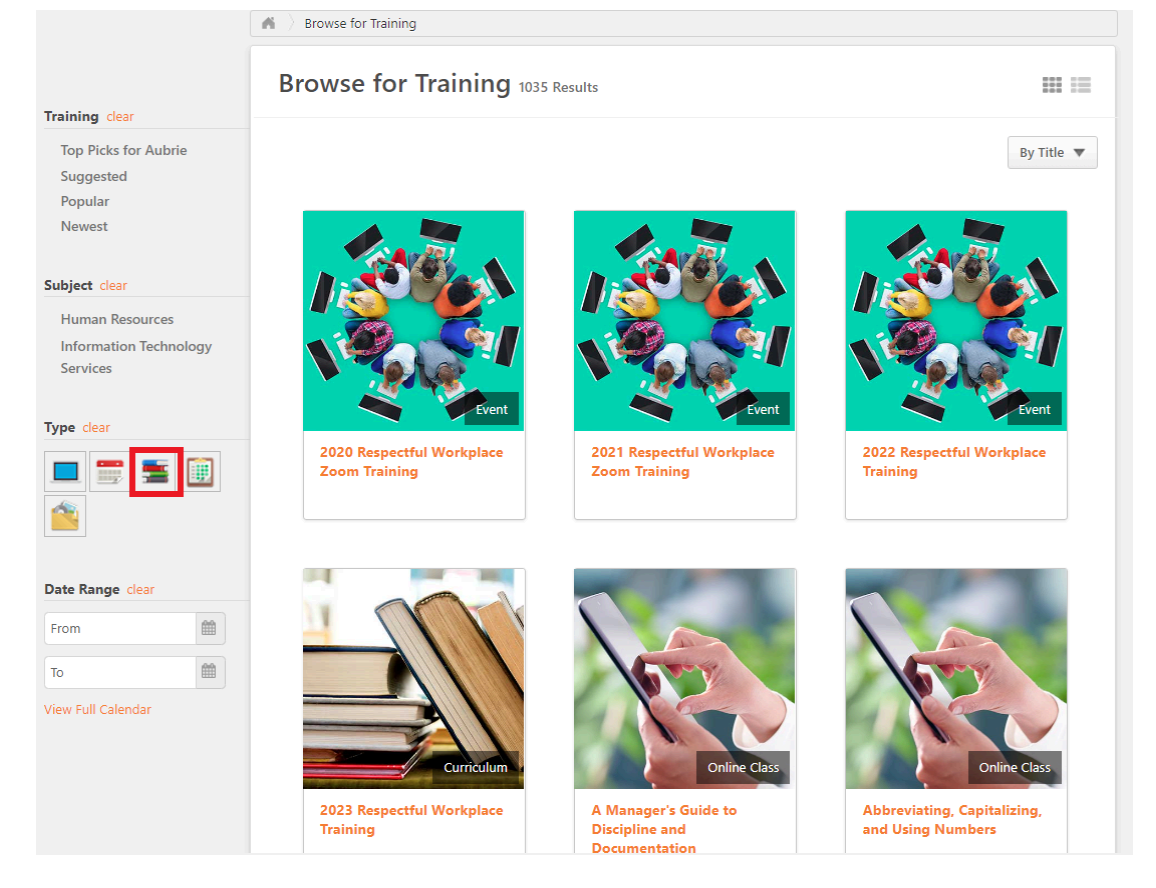

- You will then find and click on the curriculum titled "Protection Of Minors"
- After selecting Protection Of Minors, then select Open Curriculum to begin.
- The Protection Of Minors Training consists of 2 steps.
	- Watch the Protection Of Minors Training Video
	- Return to the course and complete the Acknowledgement
		- You must complete both steps to successfully complete the training. For any questions regarding the content of this training, please contact Aubrie Nield (a[ubrienield@isu.edu](mailto:aubrienield@isu.edu)).